# E-books from Ebook Central: Highlight text, add comments, bookshelf, print, download

Use your **Feide login** to get access. This is required whether you are on or off campus. Once you're logged in you won't have to keep logging in to look at other books on the platform.

Once you've logged in to Ebook Central, you will be able to use the e-books in different ways. You can read them on your screen (**Read Online**), save a copy of the whole book (**Download Book**) or individual chapters (**Download PDF Chapter**).

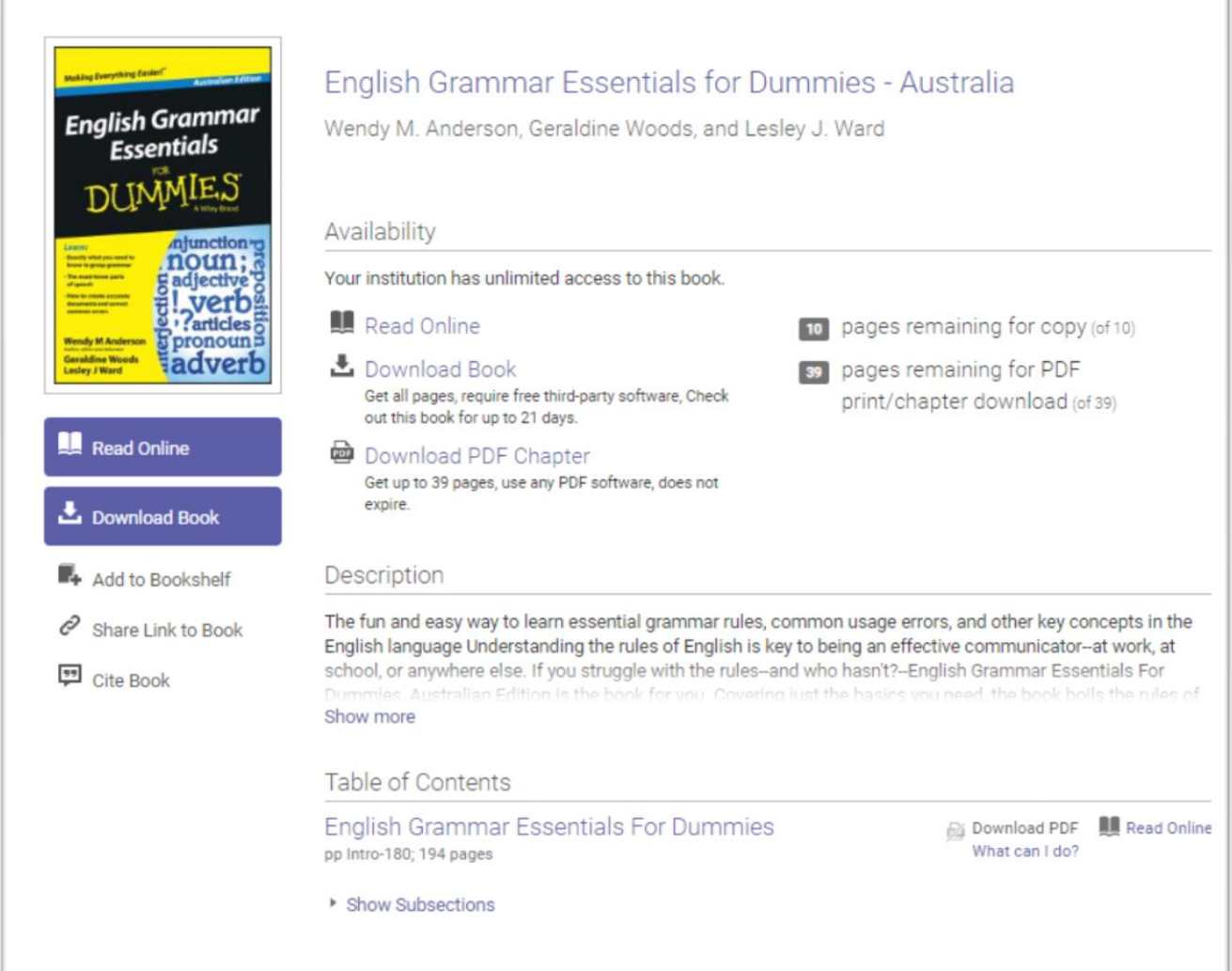

#### **Using E-books/Personal User**

As a personal user you can create your own Bookshelf where you can highlight text, add bookmarks and comments to e-books. On the start page, click **Sign In** (top right corner). You will be automatically logged in since you already used your Feide login.

**Read Online**: The e-book will open in the same window and you will be able to use the Tools menu at the top of the e-book to make mark-ups. You can use the left side menu to navigate through chapters and search within the book.

*Tools menu:* Home Search Bookshelf Settings -ุค Sign Ou ₹.  $\blacksquare$ ıD  $\bigoplus$ T 團 Q ∙ □ п e ōΞ Page Intro of 180

**Bookshelf:** Any e-books you open will be automatically saved here. It will also save any mark-ups (Annotations) you make in the e-book.

You can find your mark-ups in the left side menu when you open the e-book (star):

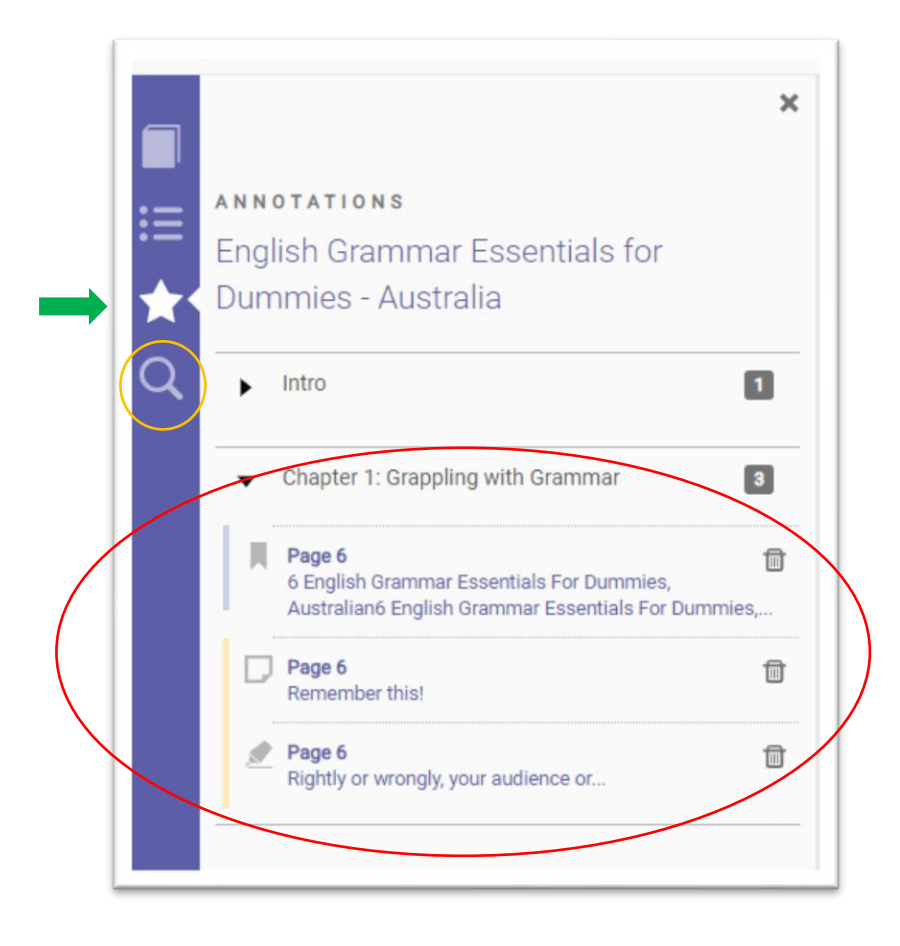

To search within the book (words/phrases), click on the magnifying glass icon, also in the left side menu (see screenshot above).

### **Print**

It is not permitted to print out the entire book, but you can print out a limited number of pages. This will vary from book to book, but you will see the maximum number of pages allowed by clicking on  $\blacksquare$  (Print to PDF).

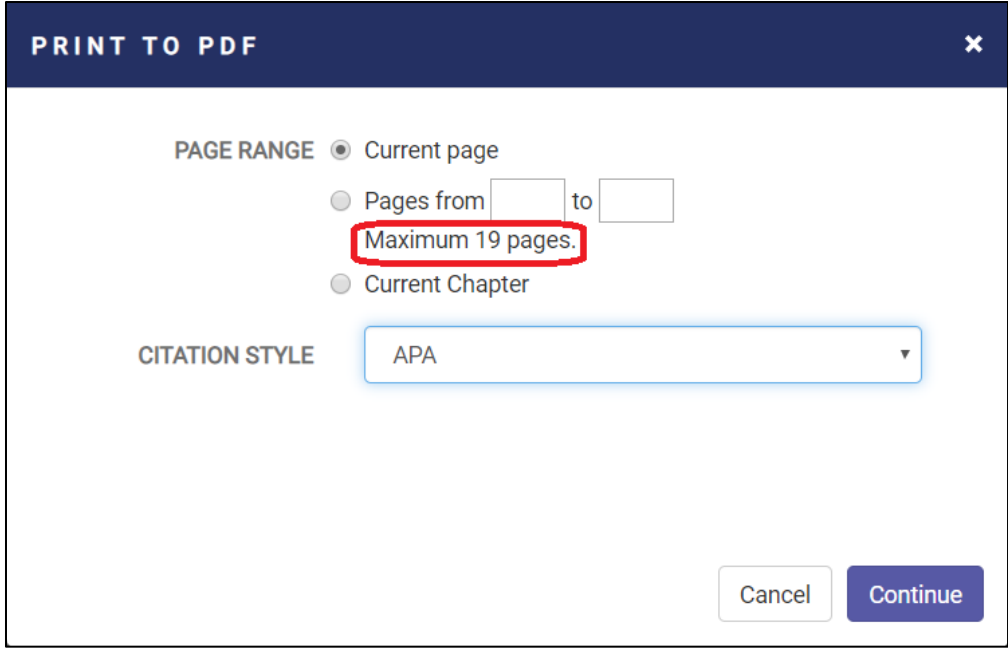

After Print to PDF you can then physically print out the pages from the pdf file.

### **Downloading E-books**

Program install required (Adobe Digital Editions – see below). You can download e-books from the front page (**Download Book**), or from the top menu once you have opened the book (**Full Download**).

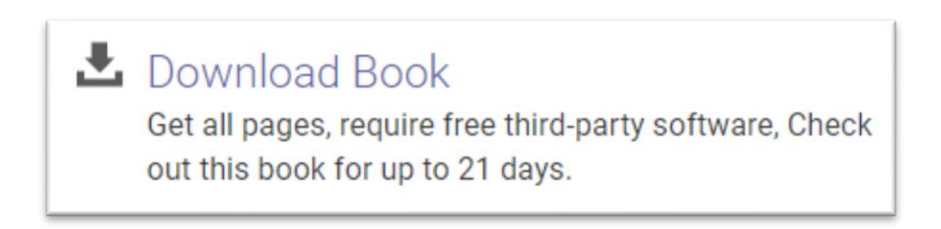

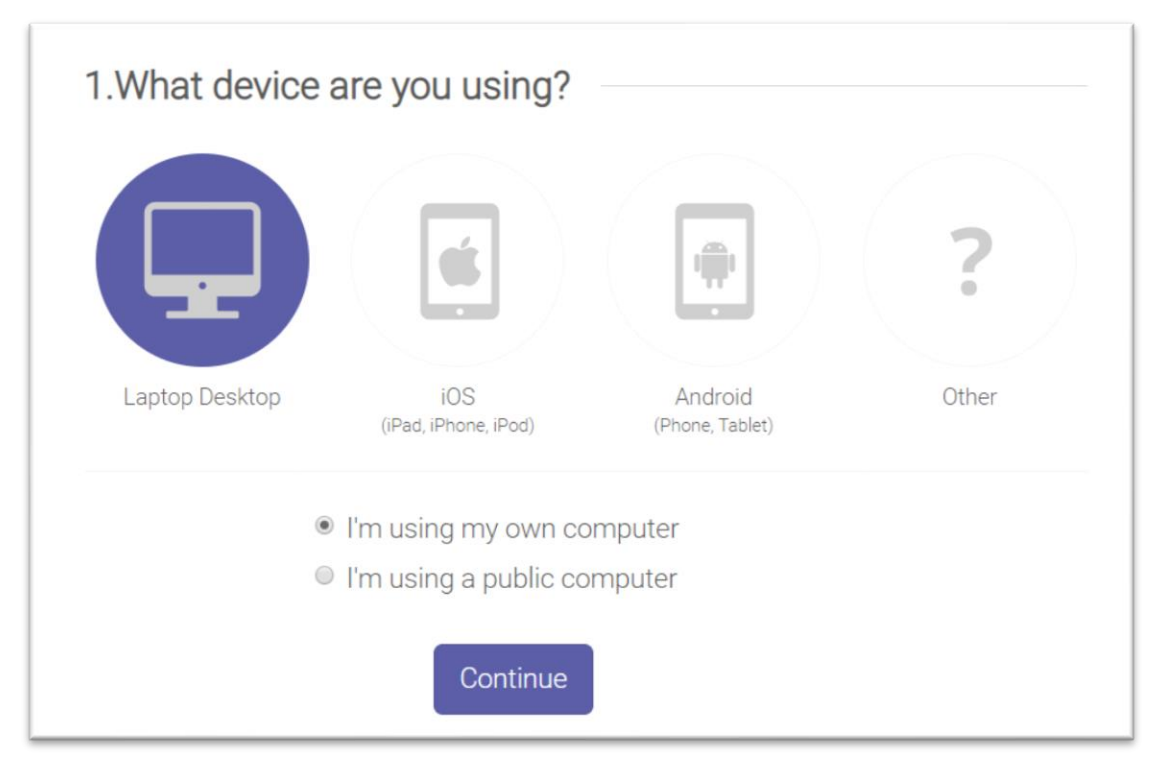

To Download the e-book, first select the device you are using:

## You will then be instructed to install Adobe Digital Editions:

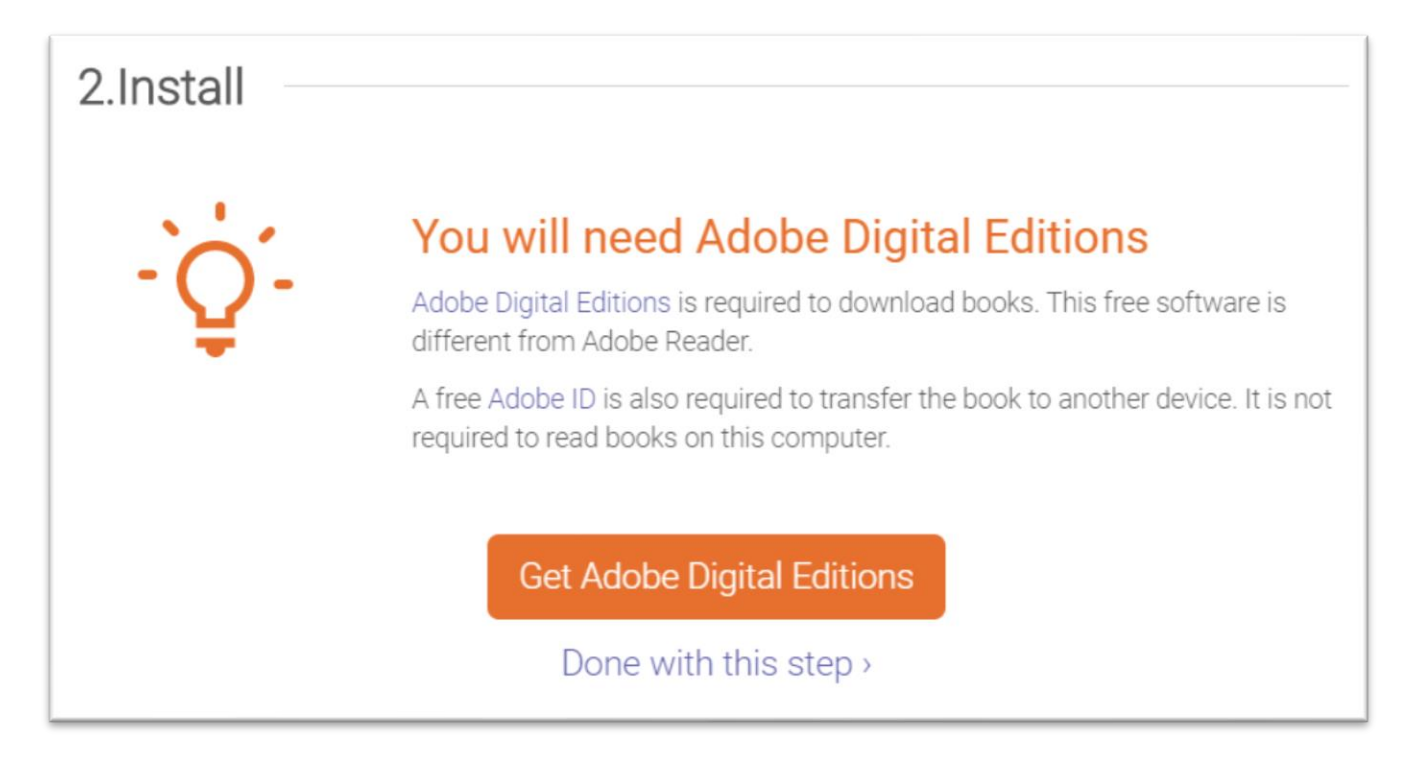

Then you can select your download period and Download Your Book:

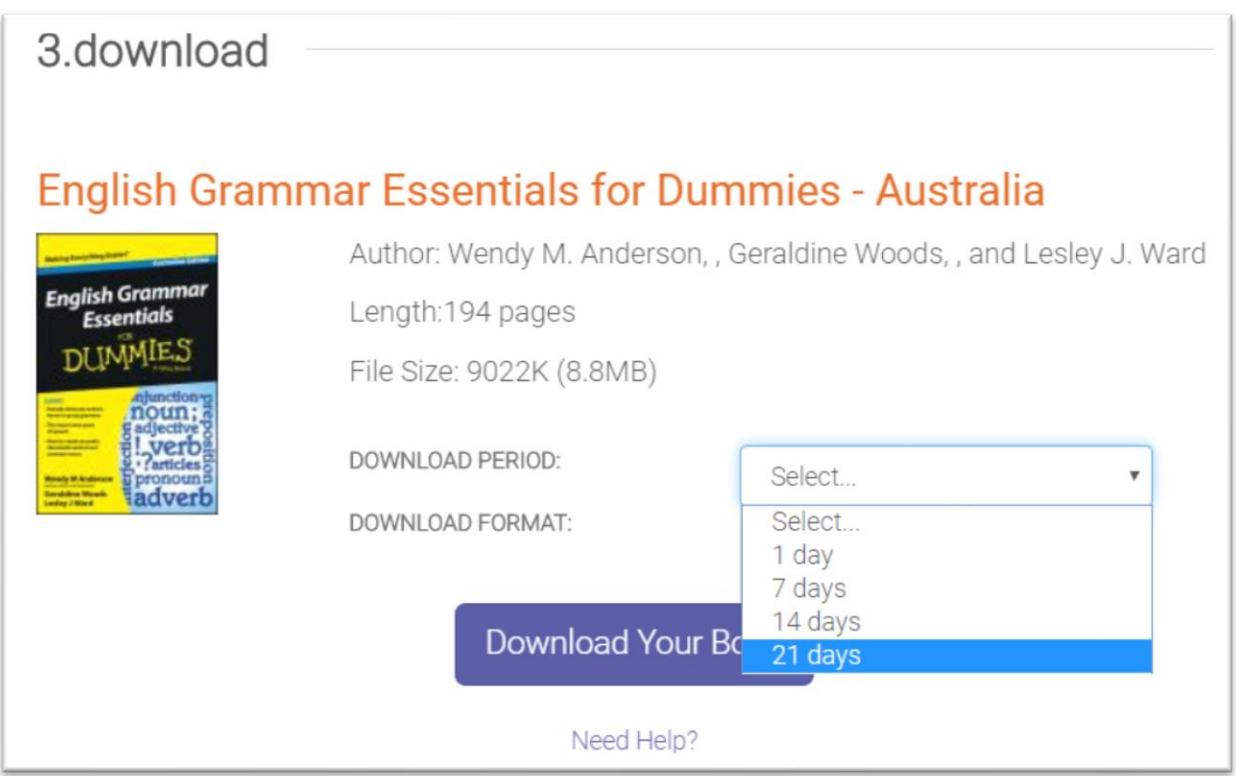

One advantage of downloading the e- book is that you can use it without being connected to the internet. The e-book will remain available on your device for up to 21 days (depending on what download period you chose).